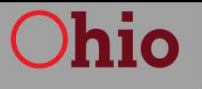

**Public Utilities** Commission

## PUCO Community **Registration Instructions**

## hio

**Public Utilities Commission** 

# PUCO Community

The PUCO Community allows regulated companies to file their annual report, update important business contacts on file with the PUCO, work to resolve investigations and consumer concerns sent to the PUCO Call Center and other important business transactions - all in a secure, transparent online environment.

- In order for you to conduct business in your new PUCO Community, we'll need to make sure your contact information is up to date.
- The PUCO recently launched an extensive outreach to get updated contact information from all companies that file annual reports with our agency.

### **Public Utilities Commission**

If you have not received this letter, call a PUCO representative at (614) 466-6904 or our Call Center at (800) 686-7826 or email registerforaccess@puco.ohio.gov

If you received this letter, Go to puco.ohio.gov to register your contact information.

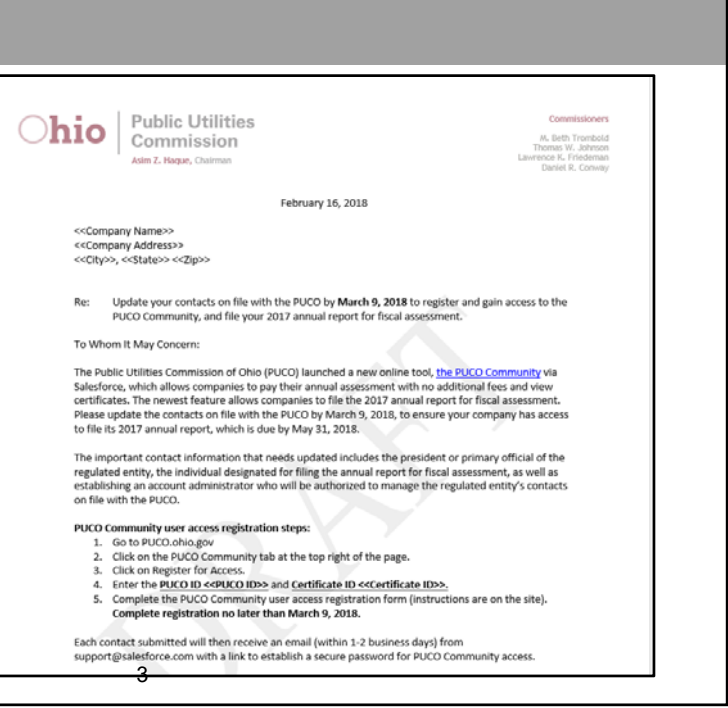

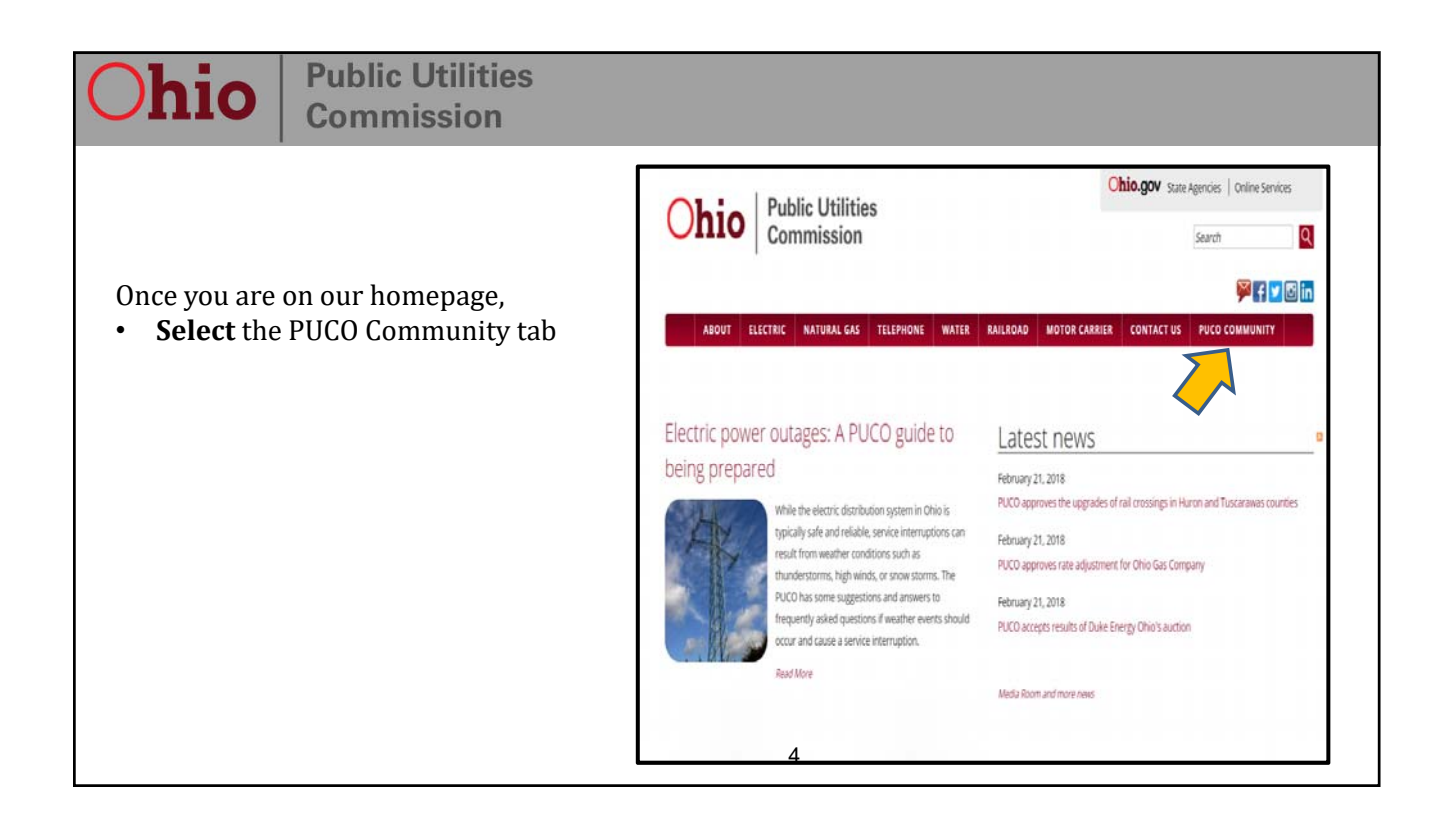

#### **Public Utilities** hio **Commission** ABOUT ELECTRIC NATURAL GAS TELEPHONE WATER RAILROAD MOTOR CARRIER CONTACT US PUCO COMMUNITY PUCO Industry information Industry Topics PUCO Community **PUCO Community** Visit the PUCO community online **Click** register for access at: https://community.puco.ohio.gov Advantages of PUCO If you received a letter to register with the<br>PUCO Community, click Register for Access Community · View current annual assessment invoices · Securely pay annual What is the PUCO Community? assessment invoices The PUCO Community offers regulated businesses a time-and money-saving online system that helps simplify business electronically · View historical invoices transactions with the commission. Currently, regulated companies may view and pay annual assessments and view active and and filings nactive certificates. In the near future, regulated companies will be able to file their annual report, update important business · View certificates contacts on file with the PUCO, work to resolve investigations and consumer concerns sent to the PUCO Call Center and other nportant business transactions - all in a secure, transparent online environment. PUCO Community login Forgot your password? 5

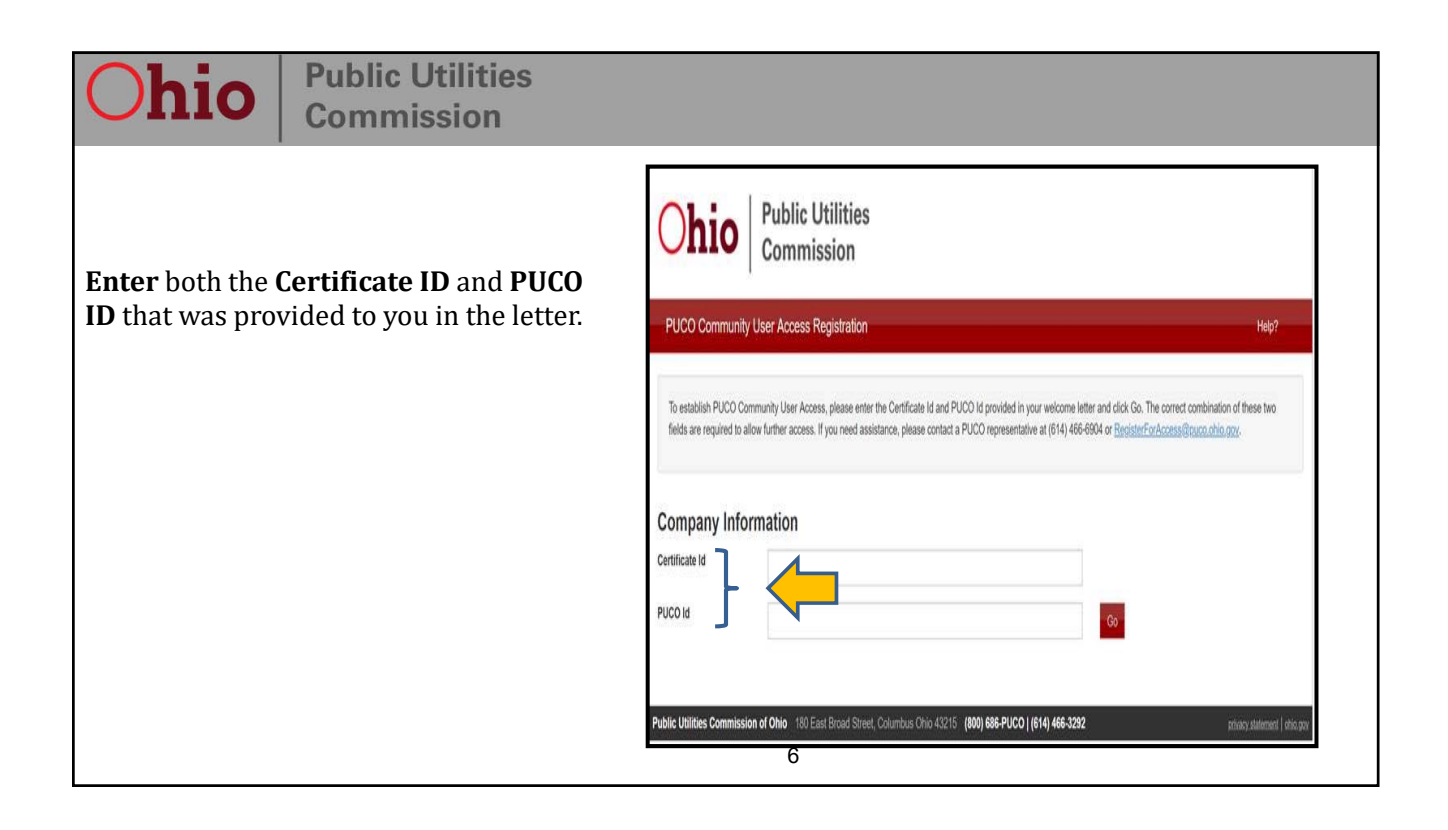

### **Public Utilities** Commission

Your company name will automatically populate once you enter the Certificate ID and PUCO ID.

There are three contact roles to provide:

- **Account Administrator**
- **President/Primary Official**
- **Annual Report Filer**

If you are your company's designated person for all three contact roles,

- **Select** all three contact roles
- Fill out the rest of the form to submit

**Please note:** If you have more than one person designated for each of these contact roles, you will have to submit this form for each person using the same Certificate ID and PUCO ID that was provided in the letter or email.

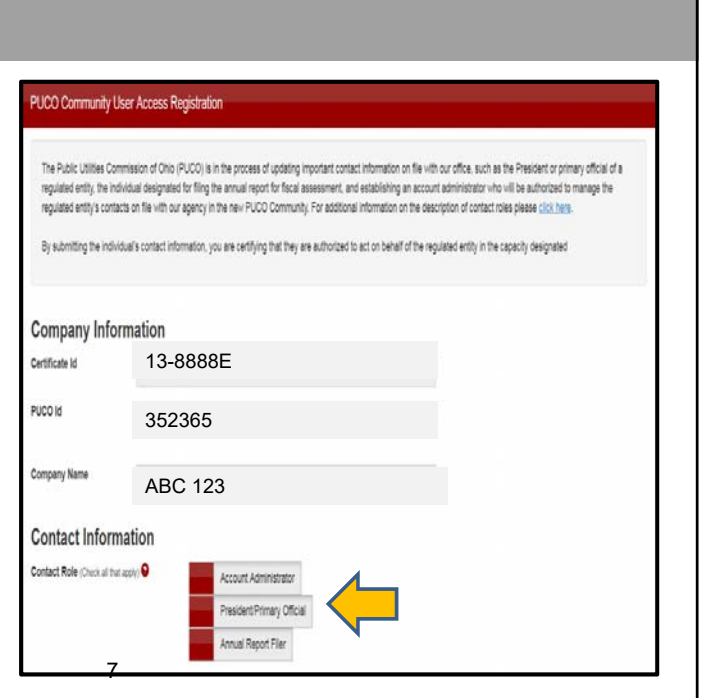

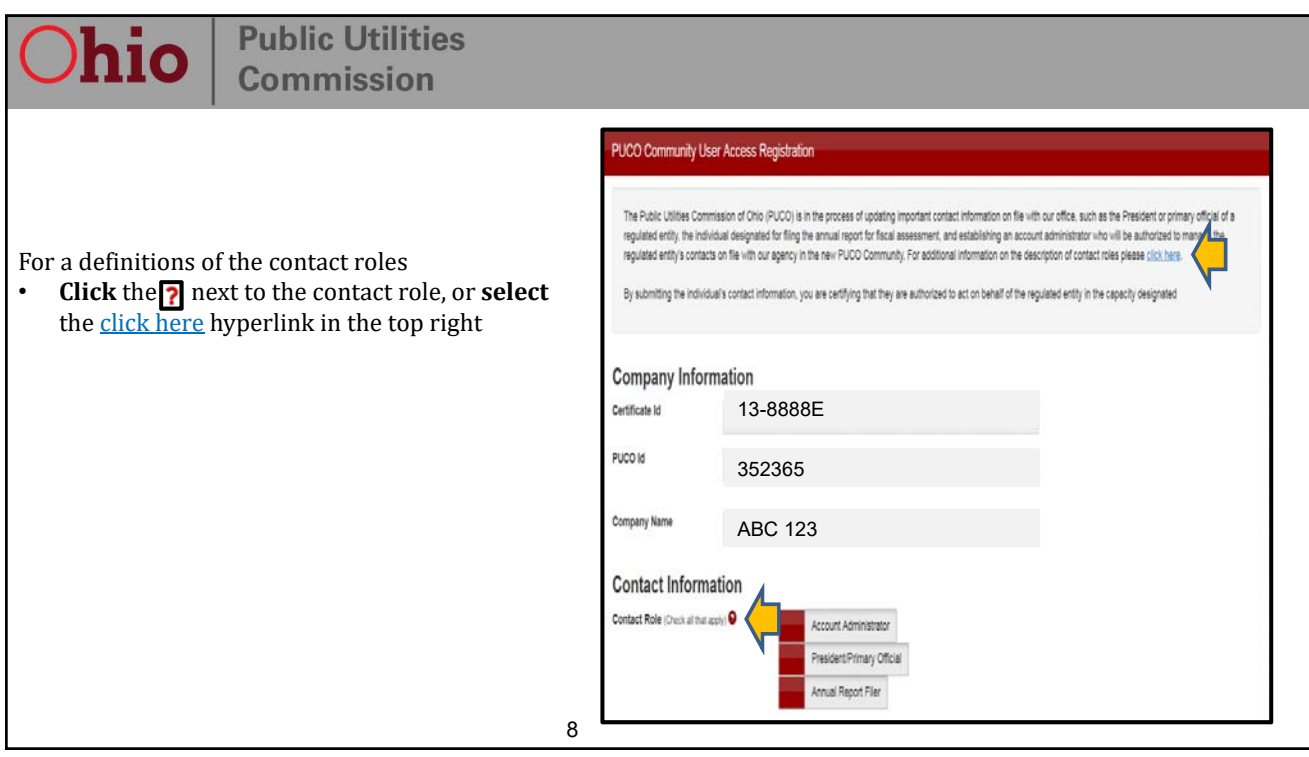

### **Public Utilities Commission**

1. Select the desired contact role.

2. Fill out the requested contact information. Mailing Address Line 2 is not required.

Remember, one person can be designated for one or up to all three roles for your company

#### **Please note**:

- Make sure to provide a valid business email address.
- The email **cannot** be a generic business email account • The email address provided will become the contact' new user name for the PUCO Community
- Valid email addresses will receive further instruction from support@salesforce.com

3. Click reset to start over, or click 'save' to submit you form

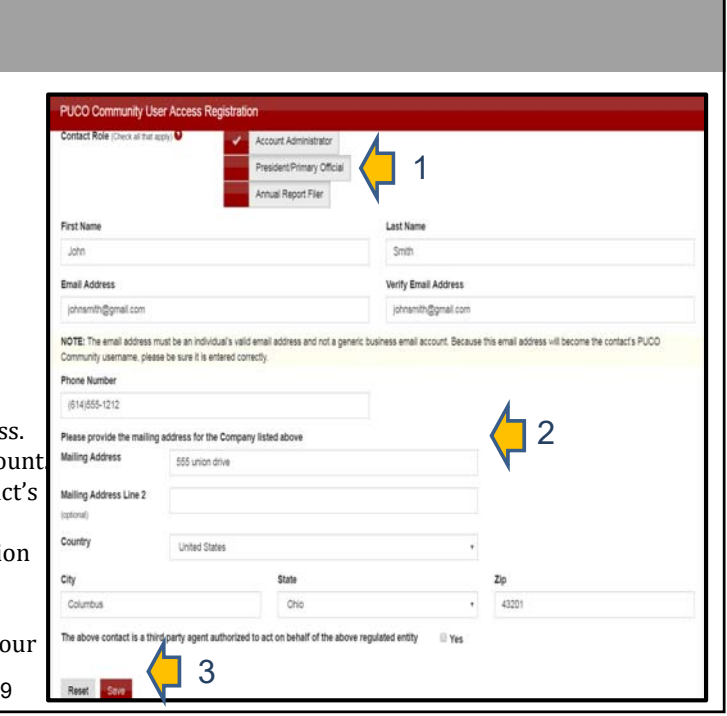

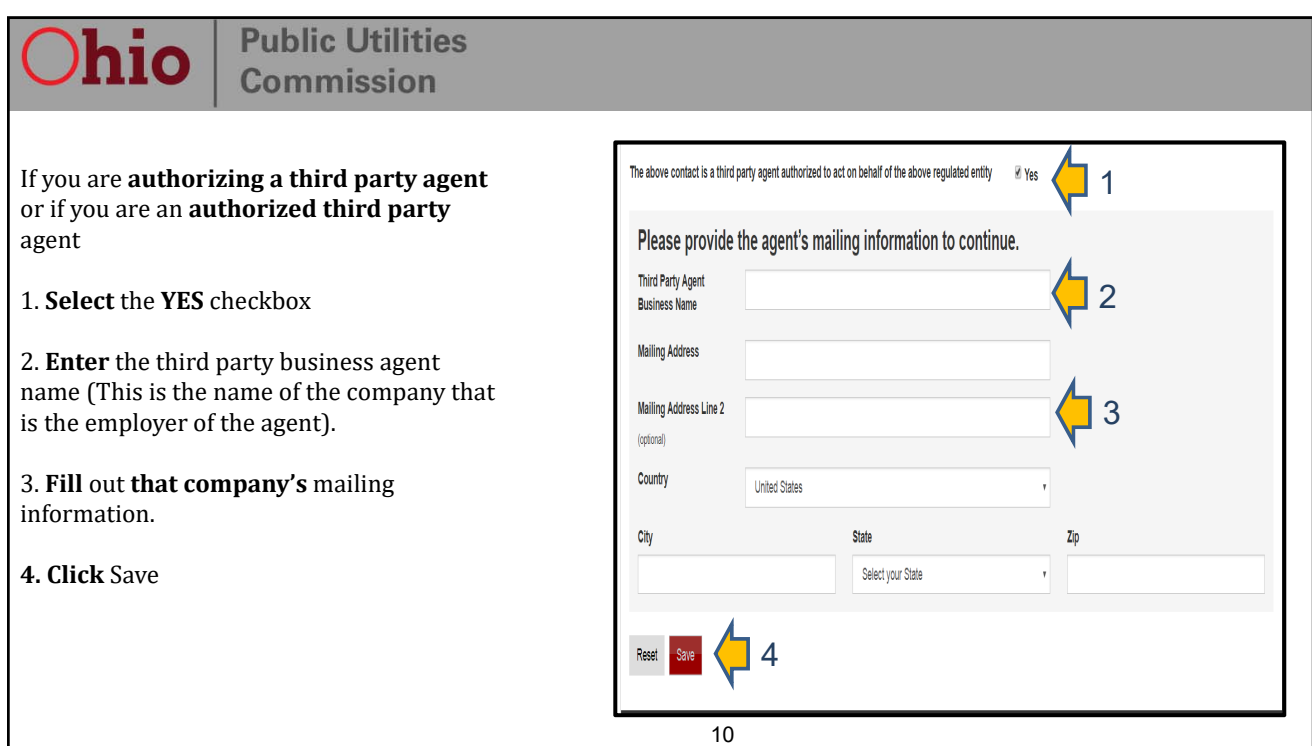

#### **Public Utilities** hio **Commission**

Check the information to ensure that it's accurate.

- **Select edit** to make changes or
- **Select continue** to submit the form.

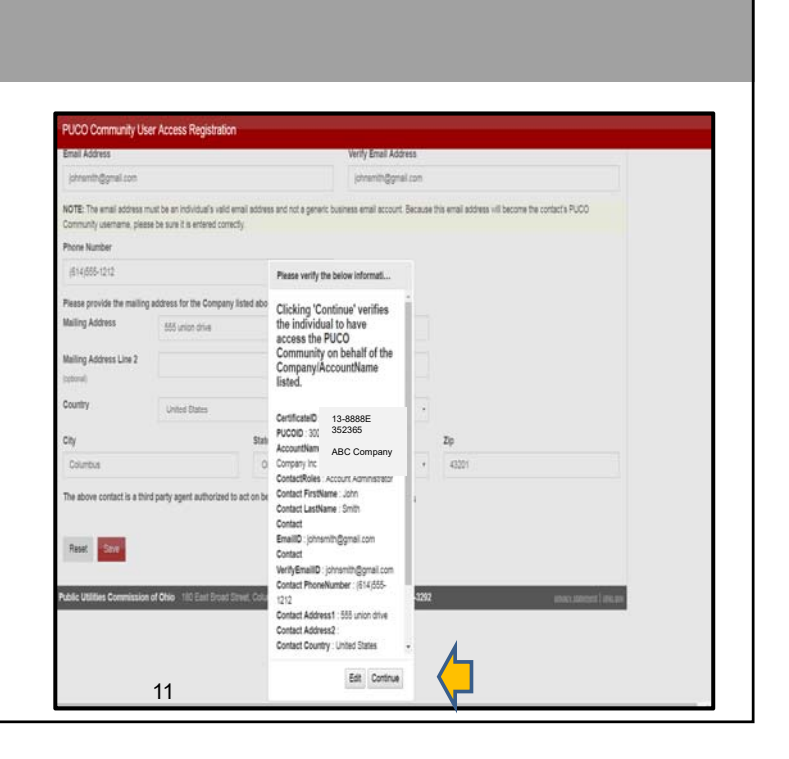

#### **Public Utilities** hio **Commission**

Fill out the submission form. All fields are mandatory

**1. Select the check box** to acknowledge the electronic signature statement.

**2. Click submit** to complete this submission

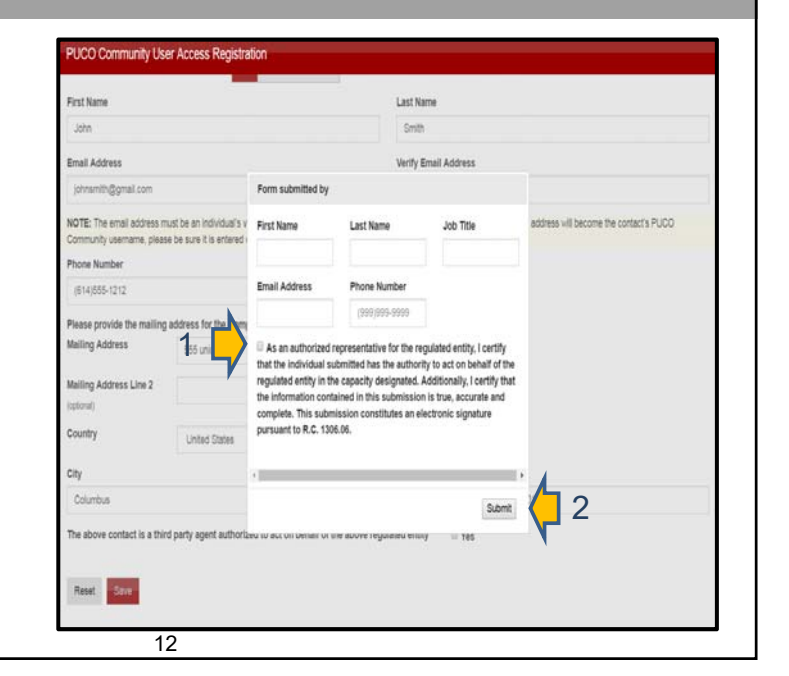

## hio

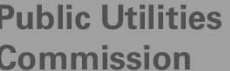

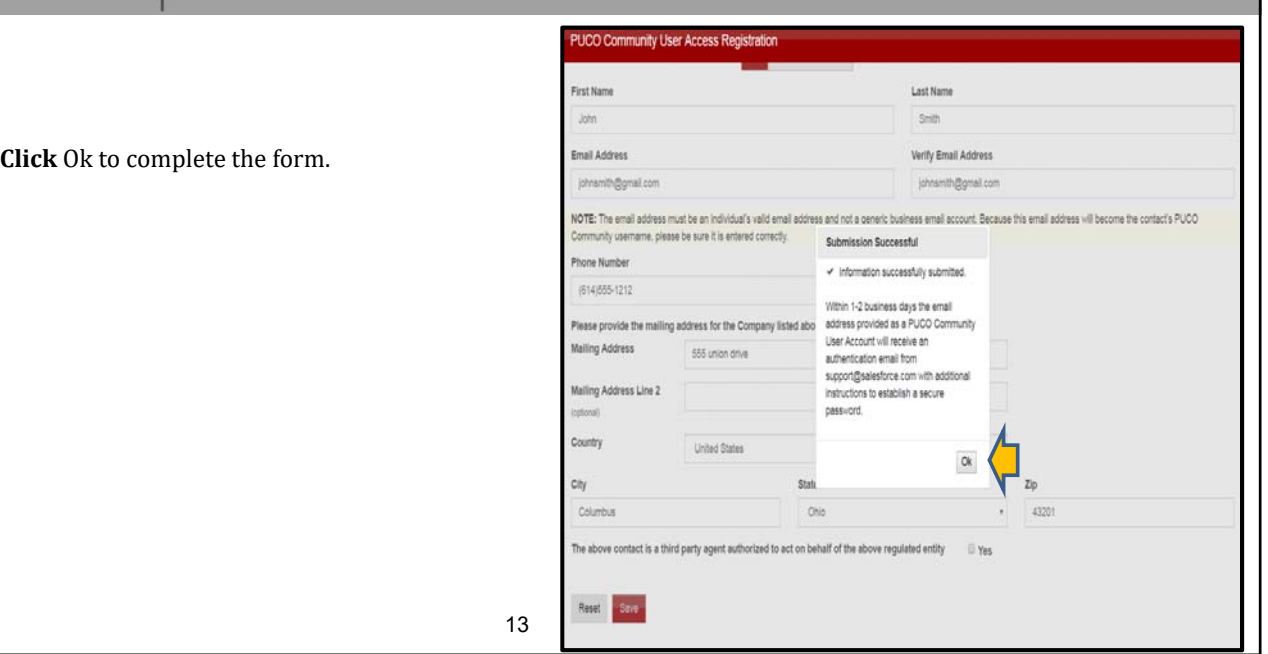

#### **Public Utilities**  $O$ hio  $\mid$ Commission

**To add another contact role** you'll have to submit another registration form

- **Enter** in the PUCO ID and Certificate ID provided in the letter
- **Click** Create New Contact

Previously entered contact roles will appear (Ex: Account Administrator)

14

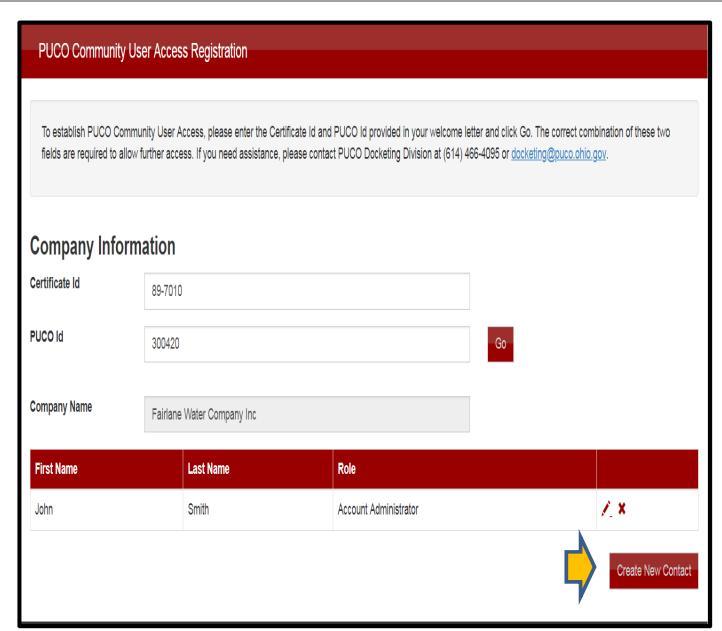

### **Public Utilities Commission**

**Select the next contact role**, and complete the form as previously mentioned.

**Please note:** The Account Administrator role is not available to demonstrate that a previously filed role cannot be entered twice.

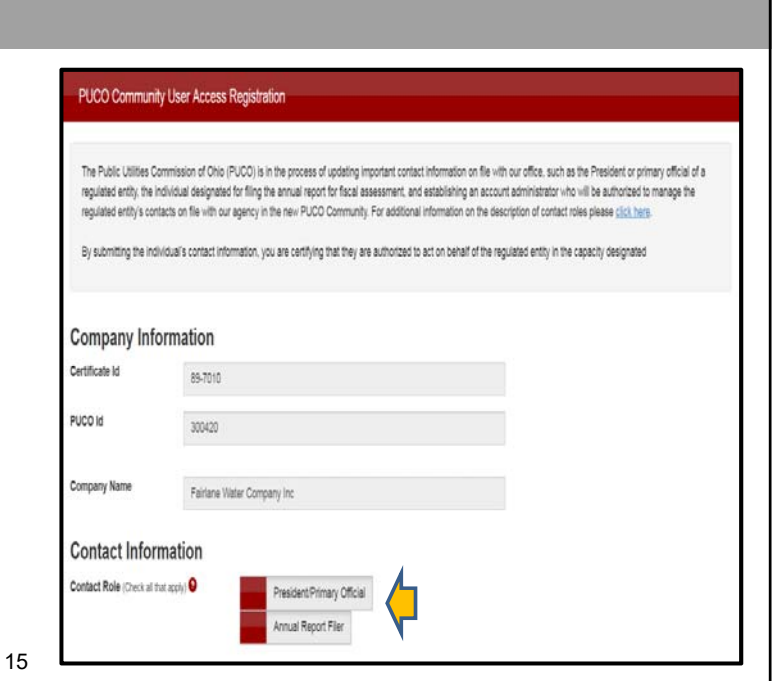

#### **Public Utilities** hio Commission PUCO Community User Access Registration **To edit or delete** a contact role: (This can only be performed on same day of To establish PUCO Community User Access, please enter the Certificate Id and PUCO Id provided in your welcome letter and click Go. The correct combination of these two<br>fields are required to allow further access. If you ne submission) • **Click the pencil** to edit a contact **Company Information** or Certificate Id 12-482E • **Click the X** to delete a contact PUCO Id 345007 **Company Name** City of Cincinnati **First Name** Last Name Role Amy Garrett Annual Report Filer  $\frac{7.8}{7.8}$ Boom Shaka Account Administrator Conway Twitty President/Primary Official 16

### **Public Utilities Commission**

Each contact will receive an email from support@salesforce.com within 1-2 business days.

• Click on the link to establish a secure password

**Do not copy and paste the link**

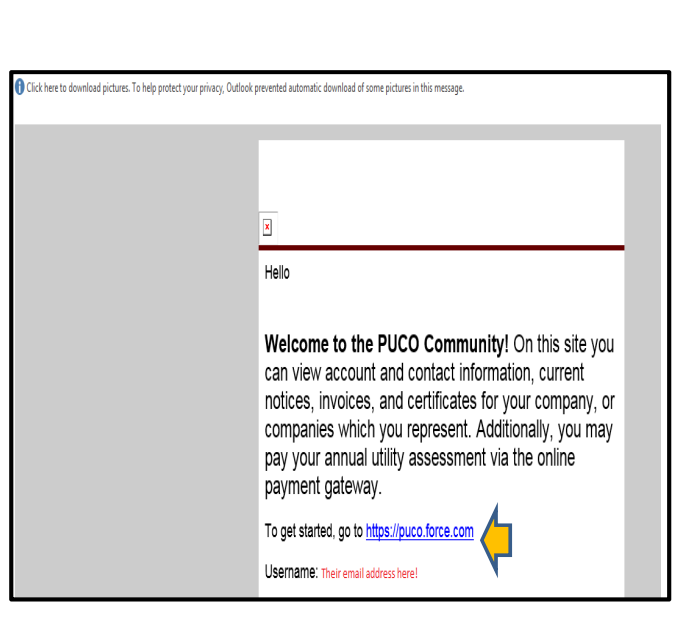

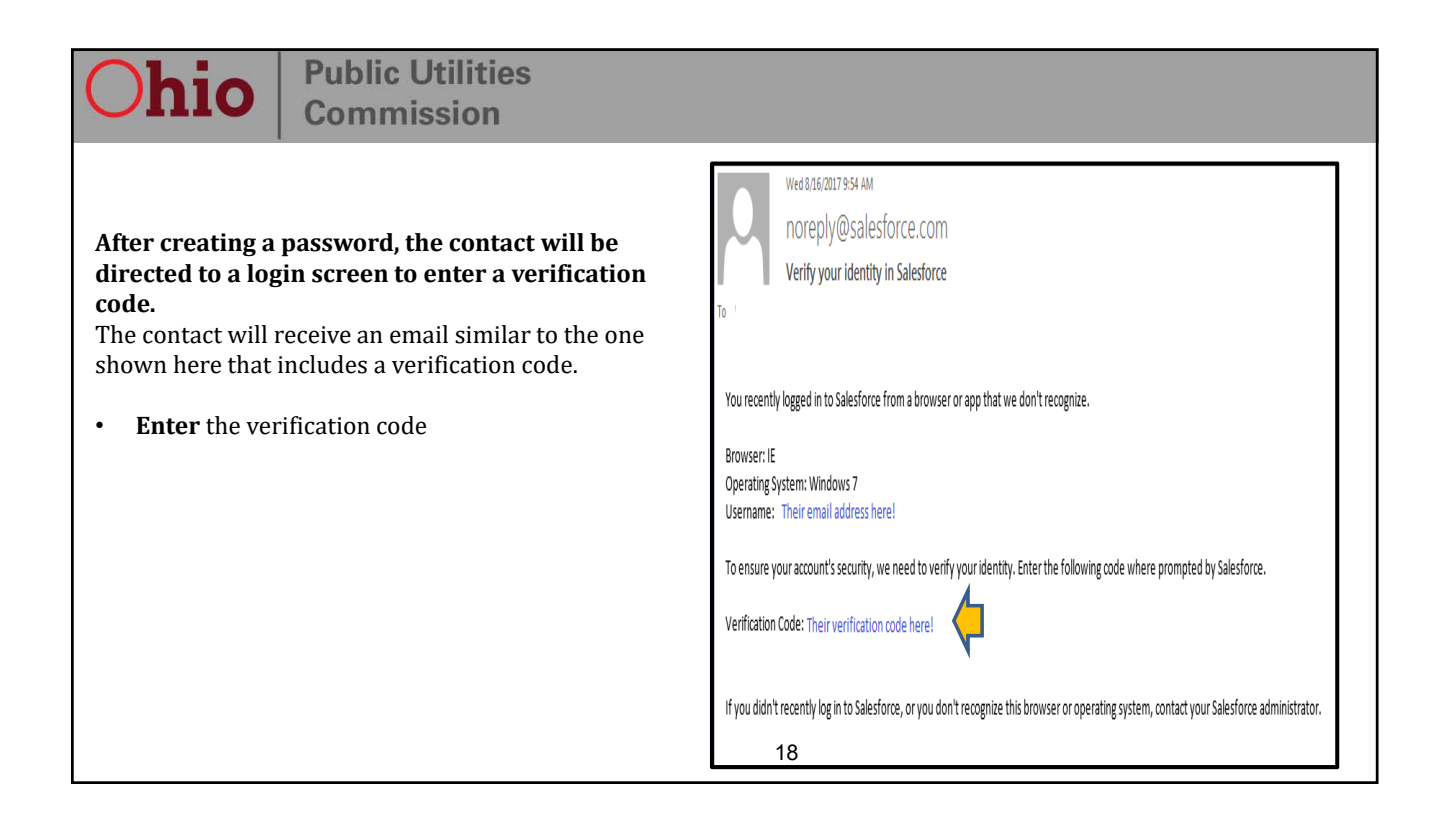

17

### **Public Utilities Commission**

#### **Once registration is completed and the secure password is established**

The registered contact will be able to login to the PUCO Community homepage and conduct business with the PUCO

**Please Note: You will only be able to file your Annual Report starting on Mar 14th.**

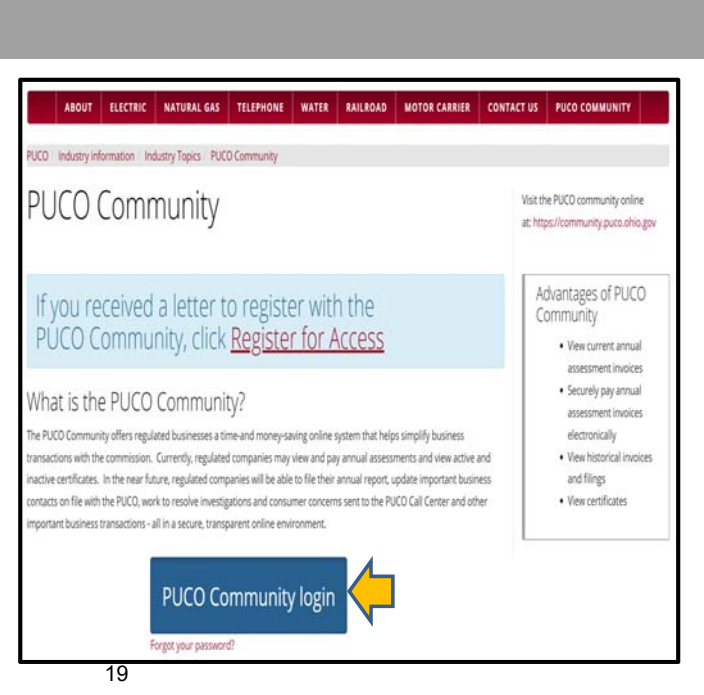

### **Public Utilities Commission**

hio

## **Important Contacts**

### **For questions about the registration process:**

Call a PUCO representative at  $(614)$  466-6904 or the Call Center at (800) 686-PUCO (7826) between 8 a.m. to 5:00 p.m. (EST) You can also email us at registerforaccess@puco.ohio.gov